# **Welcome to TimeCamp Help!**

Search for articles... **Search for articles... Search for articles... Search for articles... Search for articles...** 

## **Approve Timesheet**

#### **In this article:**

- Review [timesheet](http://help.timecamp.com/#review-timesheet)
- Approve [timesheet](http://help.timecamp.com/#approve-timesheet)
- Reject [timesheet](http://help.timecamp.com/#reject-timesheet)

After users submit their timesheets, the Administrator or Supervisor can view their timesheet and approve it or reject it. Each action can be supported by a comment.

If the Timesheet is submitted or already approved it is not possible to edit its time. To view approved Timesheets navigate to the Timesheet Approvals module and click on its status.

### **Review timesheet**

To check the submitted timesheets navigate to the Timesheet Approvals module on the left side menu. Use a **date range filter** and **people picker** to search the target timesheet. Optionally you can also use the Status filter to get only submitted timesheets or also timesheets awaiting submission.

To view someone's timesheet **click on the status** next to the selected user and date, e.g **Pending Approval**.

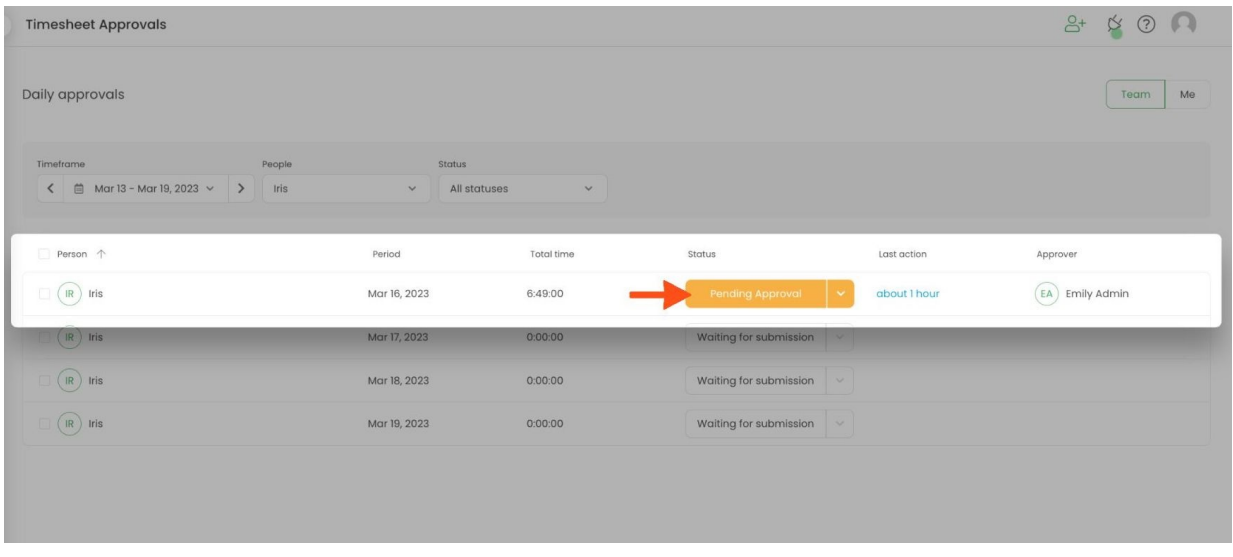

#### You'll see the list of time entries added by this user within the selected and submitted period.

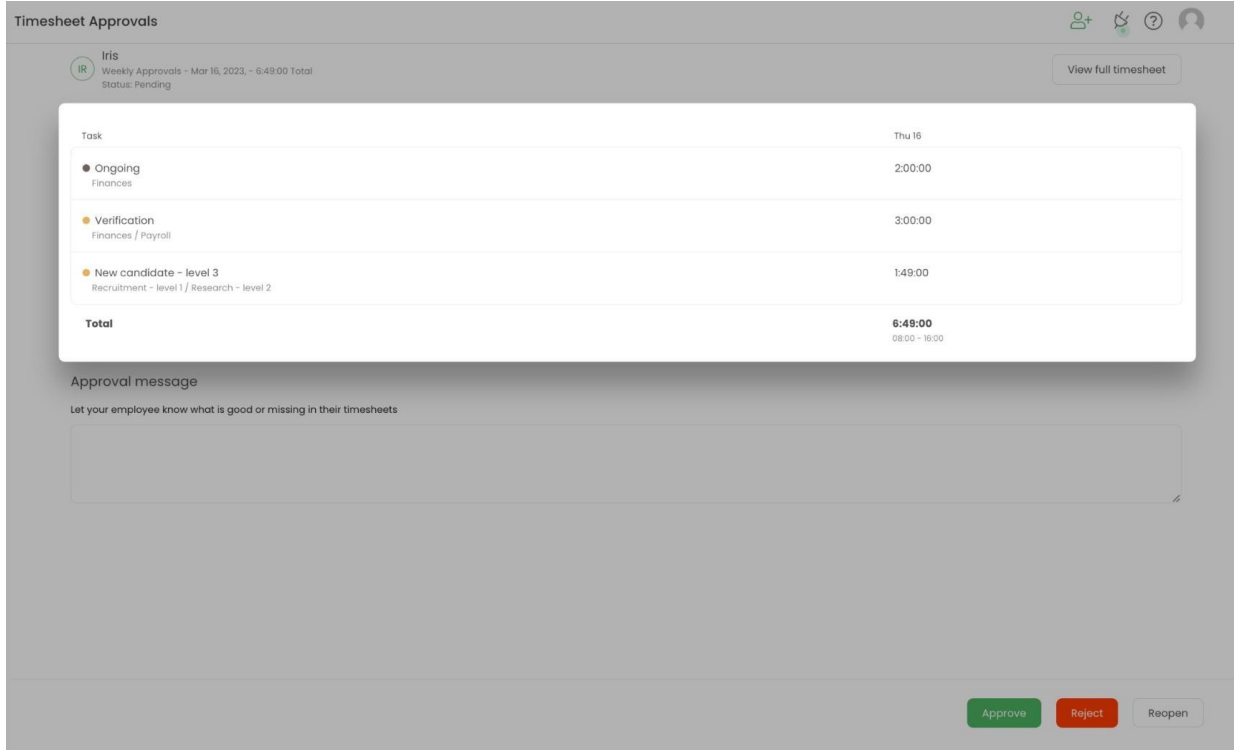

Optionally you can click on the **View full timesheet** button to be redirected to the full TImesheet view of this user.

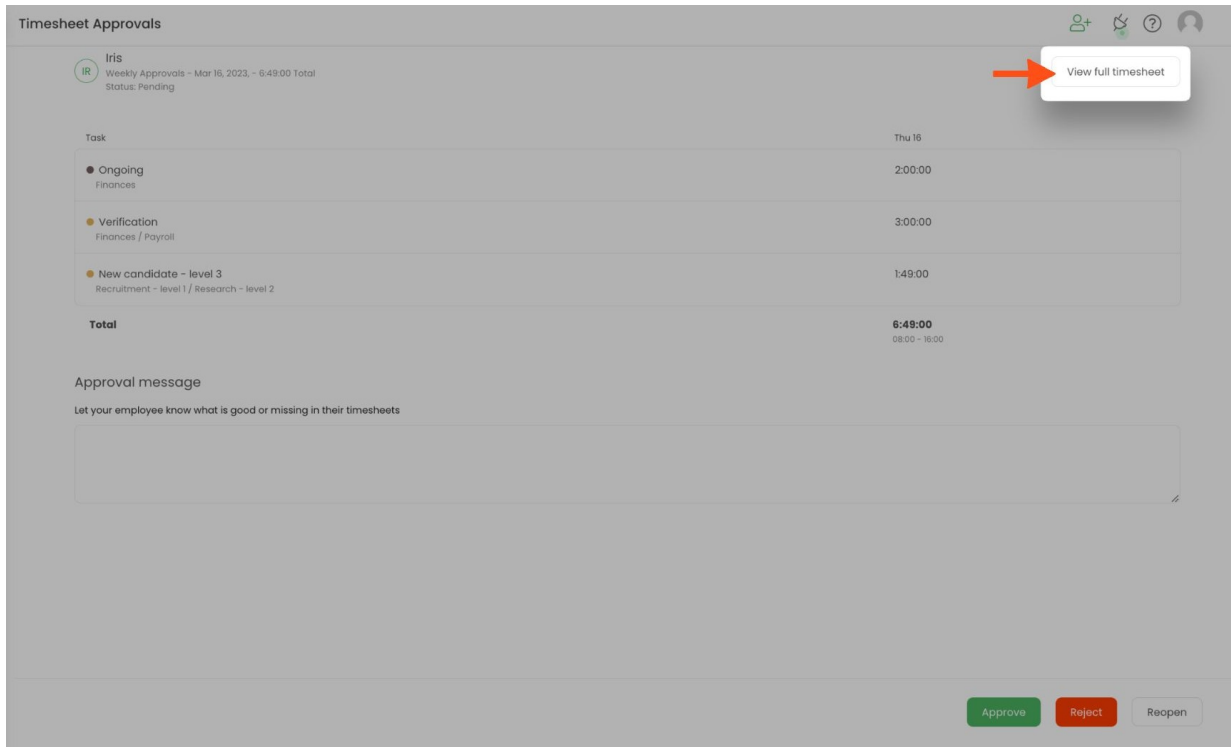

## **Approve timesheet**

Approved timesheet will be closed and user won't be able to edit it or reopen it for editing.

If you want to approve a timesheet, navigate to the Timesheet Approvals tab on the left-side menu.

#### **Step 1**

Find the submitted timesheet and **click on the status button e.g Pending Approval**to open it.

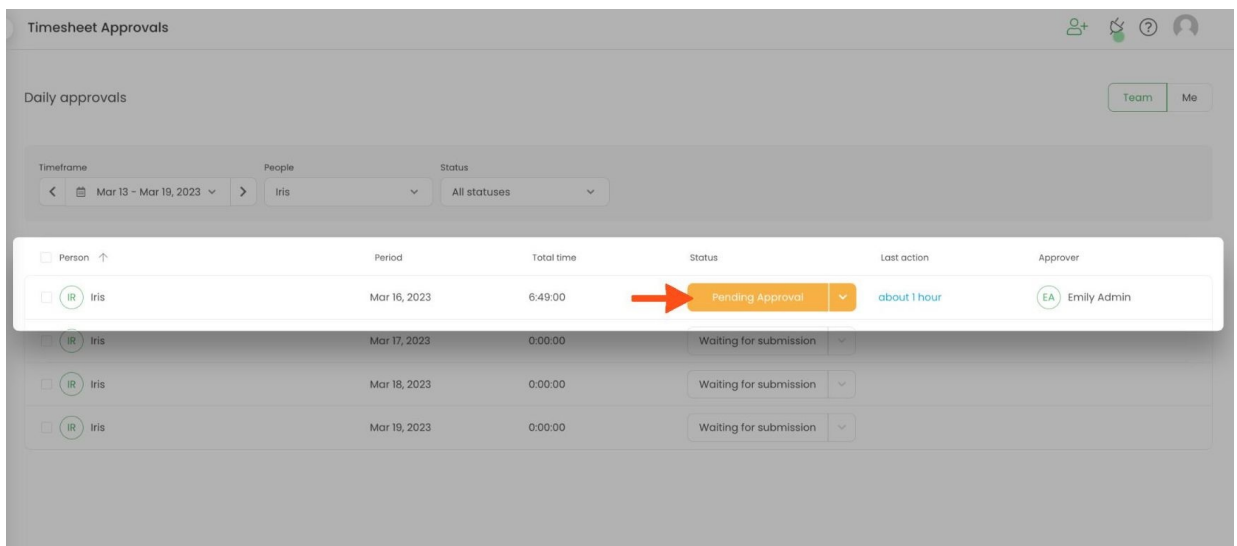

At the bottom of the page, you will see a field called Approval message where you can**optionally leave a note** for the user.

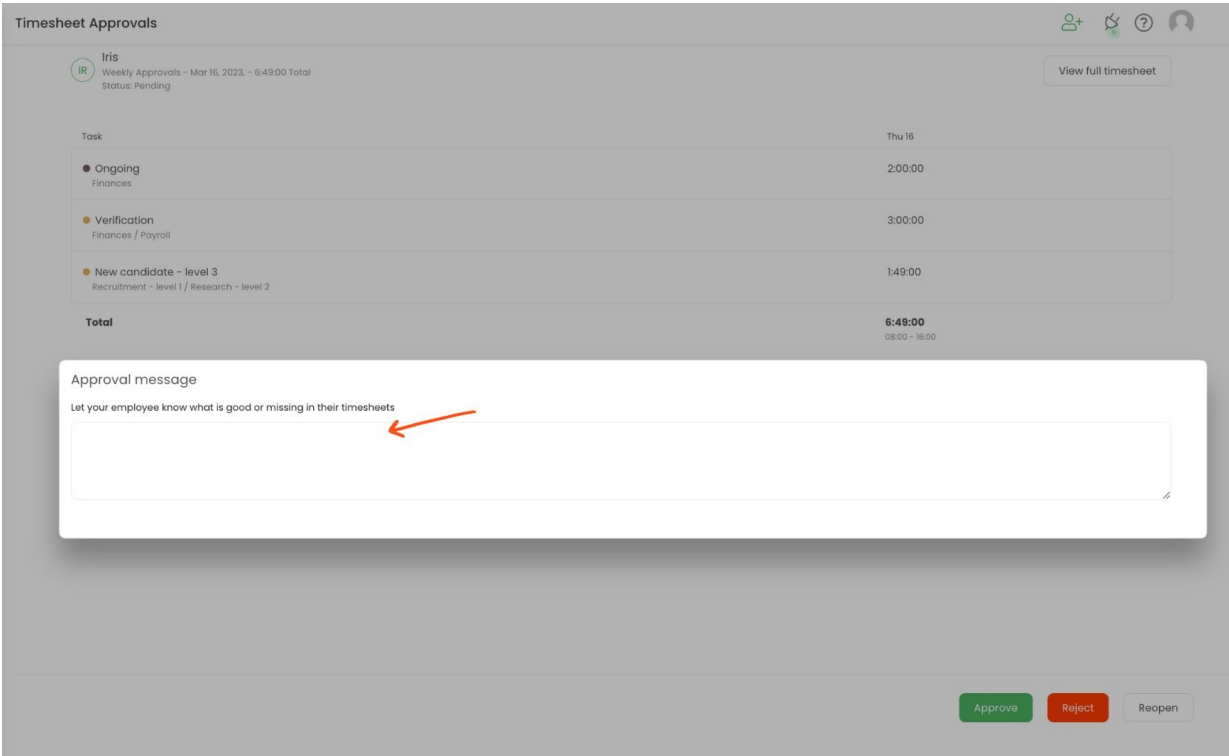

#### **Step 3**

#### Next, click o the green **Approve** button.

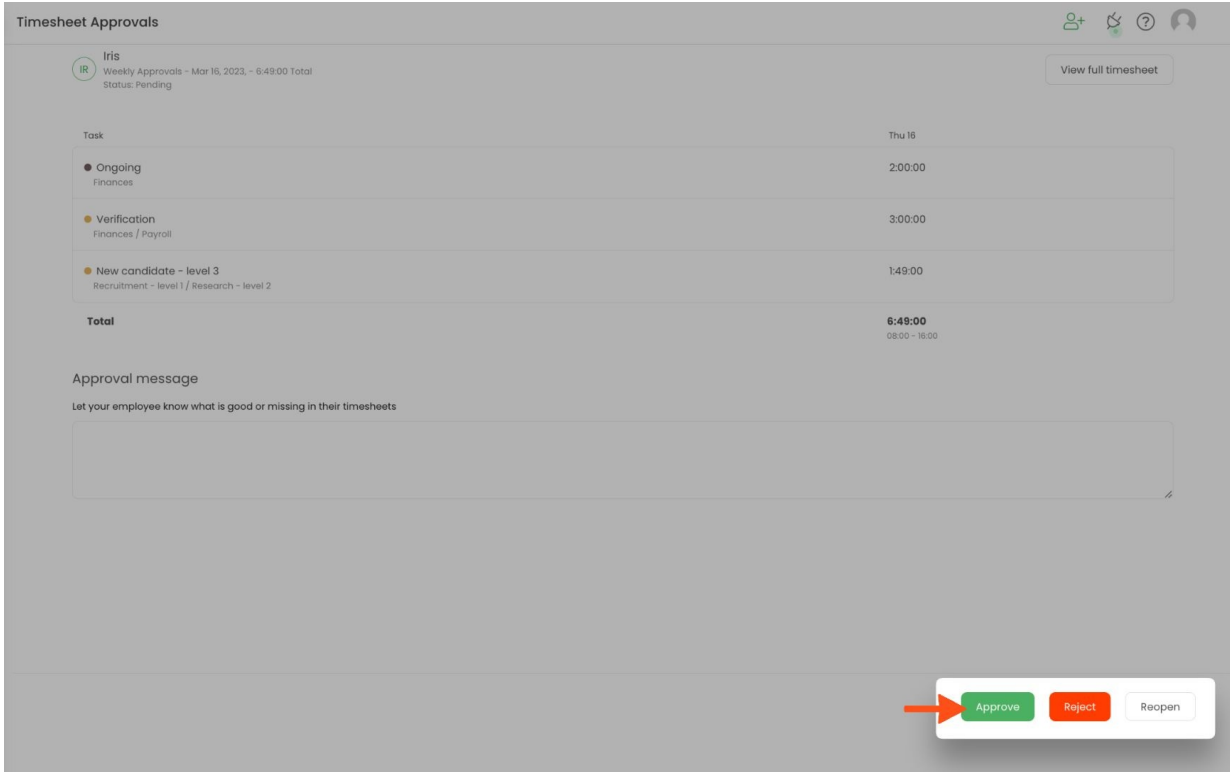

The second easy way to approve a timesheet is to **click on the small arrow**next to the approval status and select an **Approve** option. This way doesn't provide an option to lease a note.

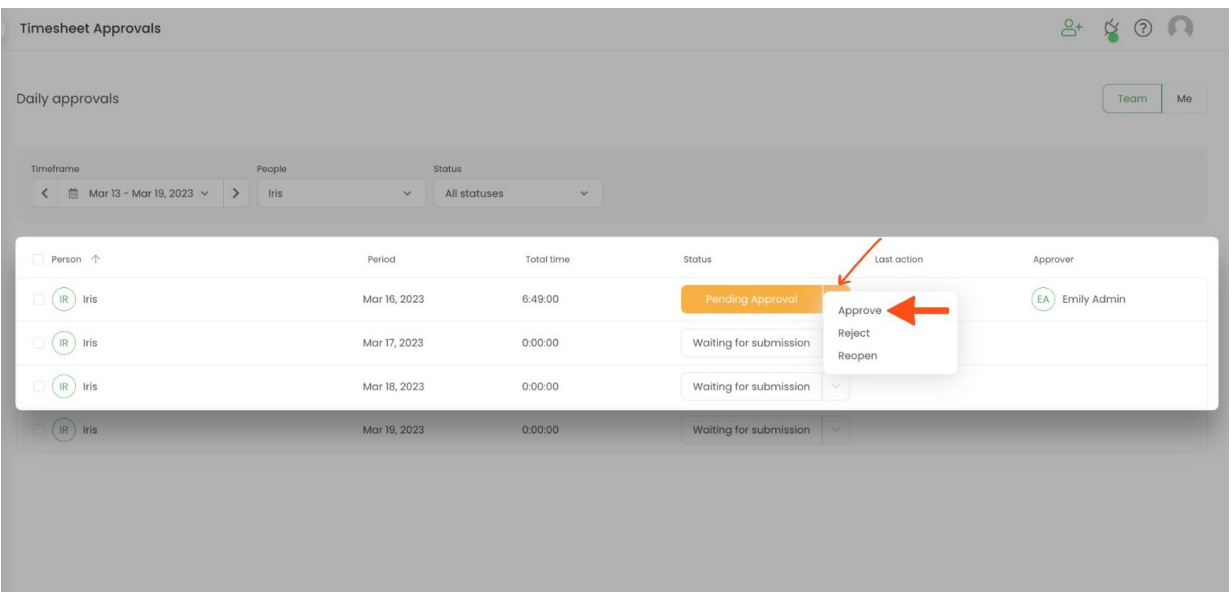

Optionally leave a comment on the approved timesheet. Note will be visible on the user's Timesheet in the bottom right corner next to the Submit for approval button.

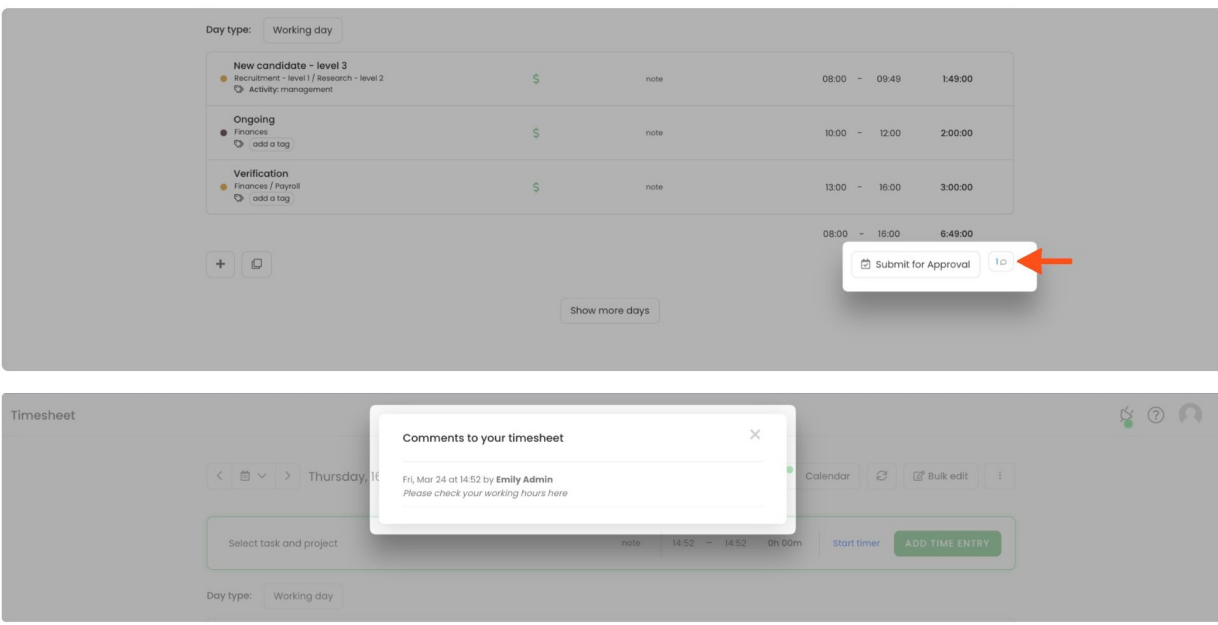

### **Reject timesheet**

Rejected timesheet will be opened and user will be able to edit it and submit it for approval again.

If you want to reject a timesheet, navigate to the Timesheet Approvals tab on the left-side menu.

#### Find the submitted timesheet and **click on the status button e.g Pending Approval**to open the timesheet.

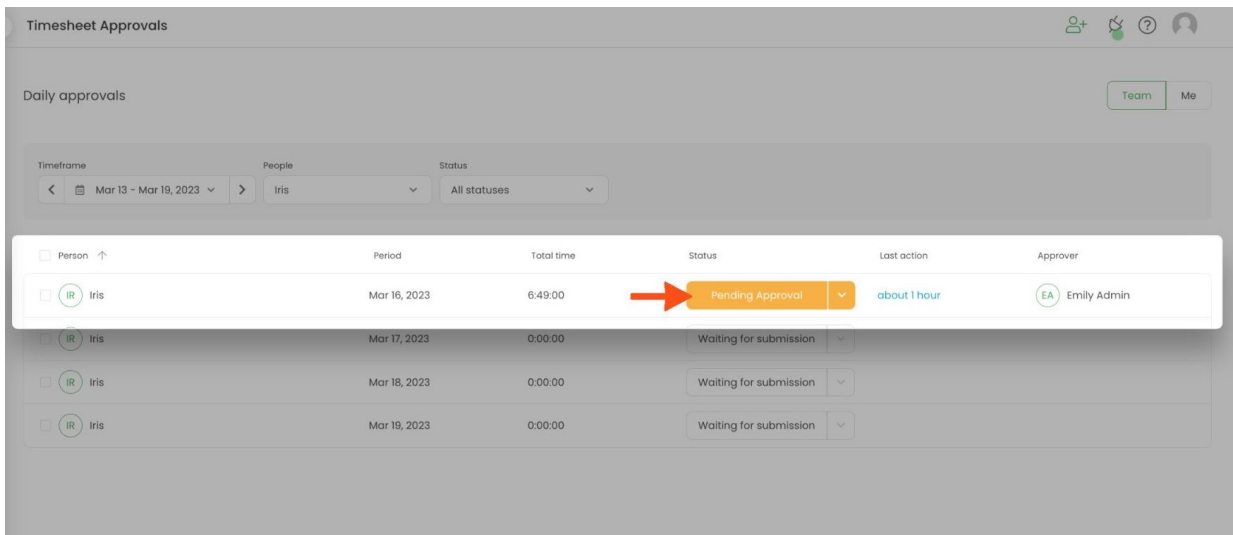

#### **Step 2**

At the bottom of the page, you will see a field called Approval message where you can**optionally leave a note** for the user.

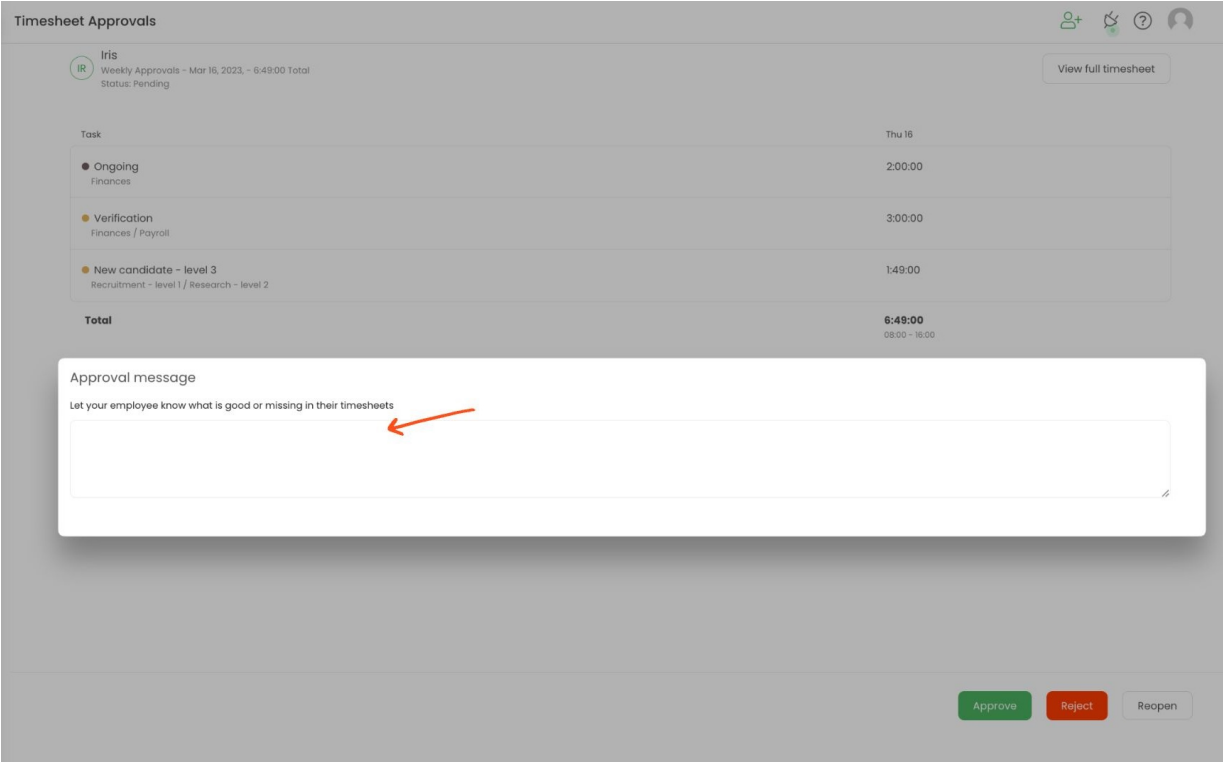

#### **Step 3**

Next, click o the red **Reject** button.

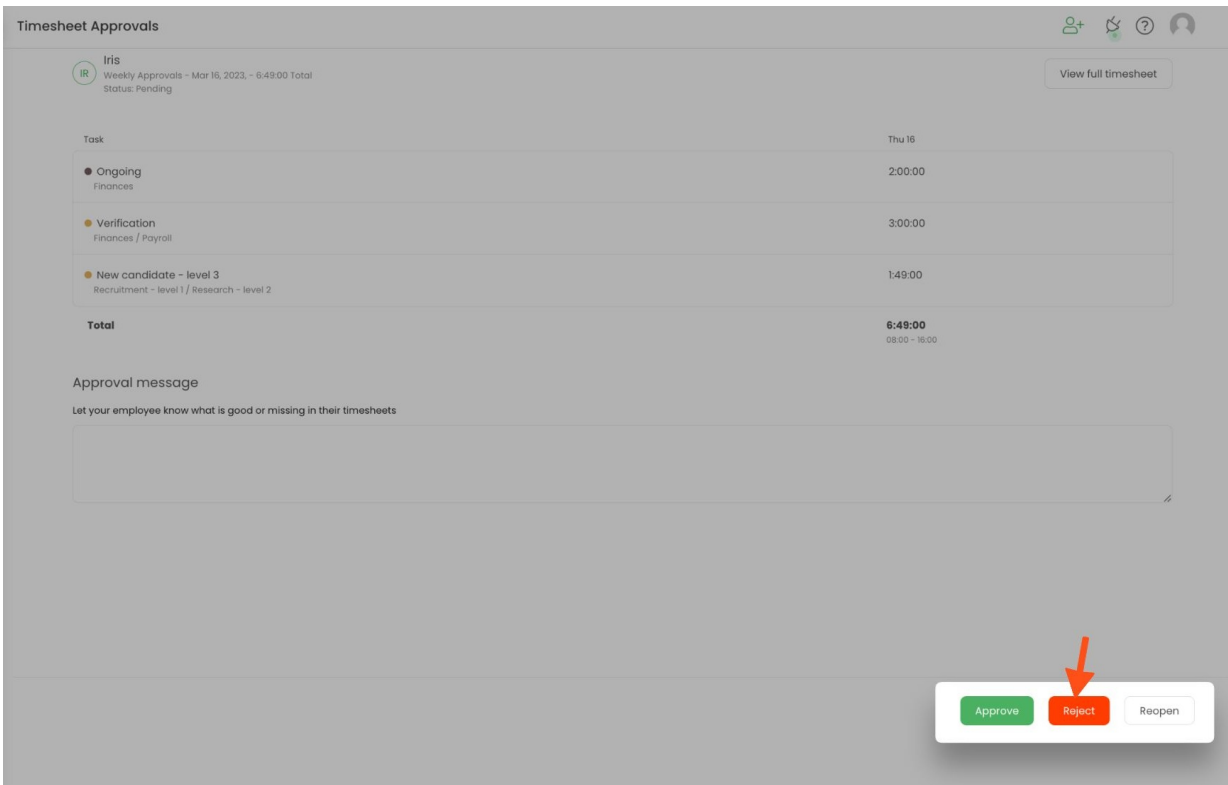

The second easy way to reject a timesheet is to **click on the small arrow**next to the approval status and select the **Reject** option. This way doesn't provide an option to lease a note.

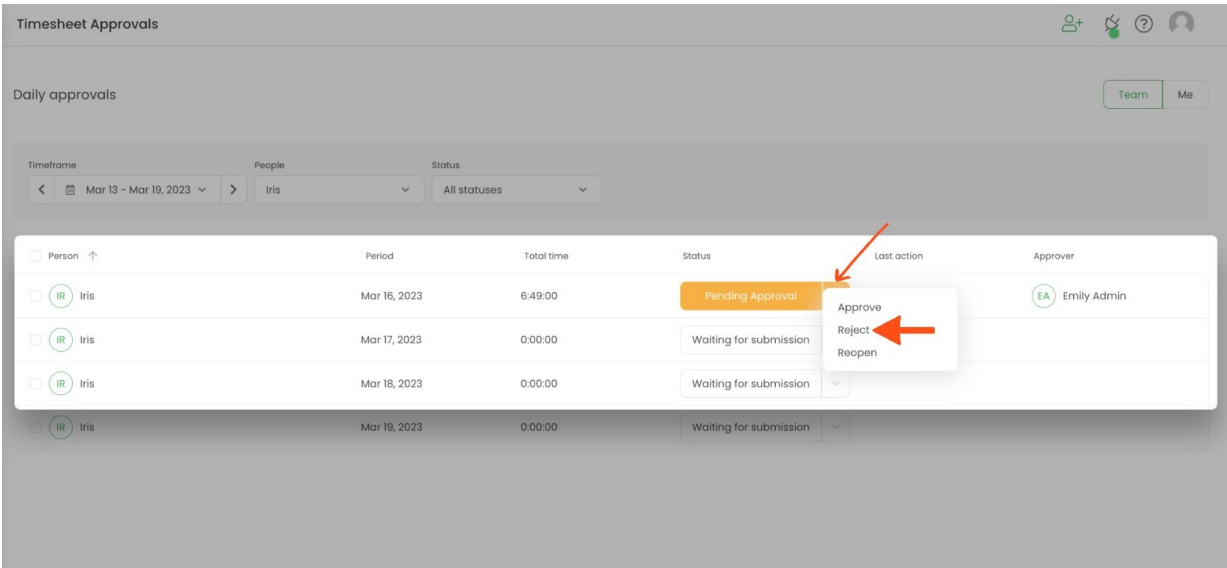

Optionally leave a comment on the approved timesheet. Note will be visible on the user's Timesheet in the bottom right corner next to the Submit for approval button.

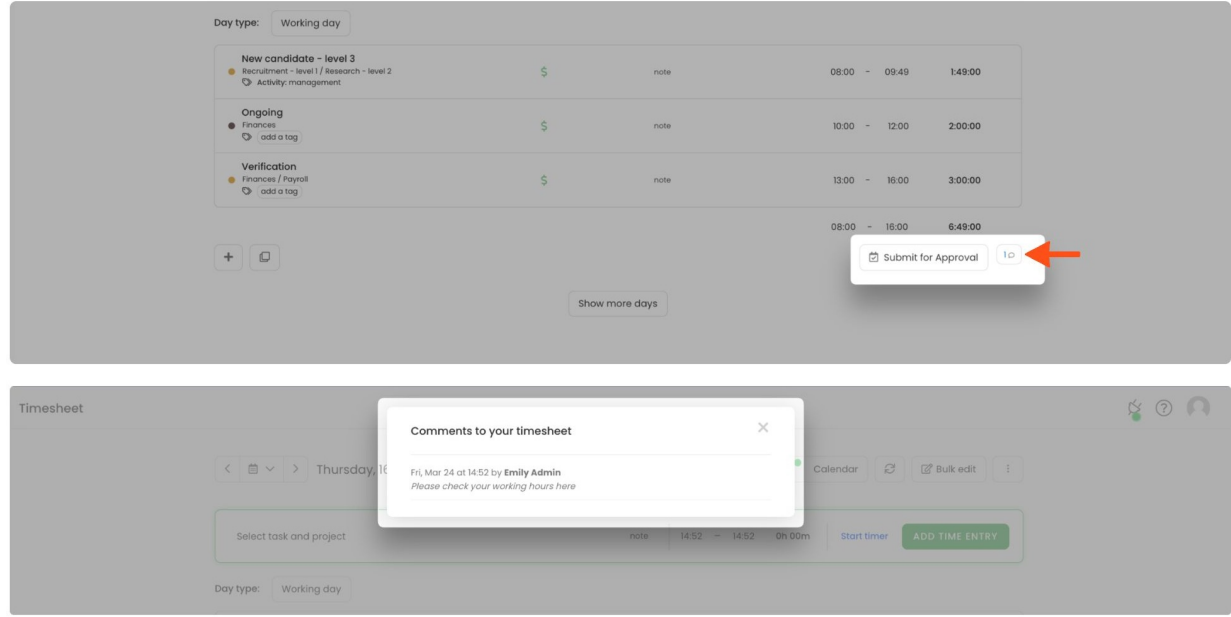